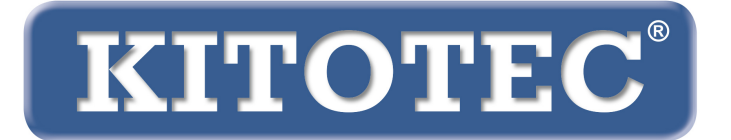

# **Metric**

# **Istruzioni per l'aggiornamento del software di misurazione Metric**

Informazioni importanti sulle modalità di aggiornamento del software di misurazione Metric in caso di passaggio dal sistema operativo Windows 7 a Windows 10

Febbraio 2020

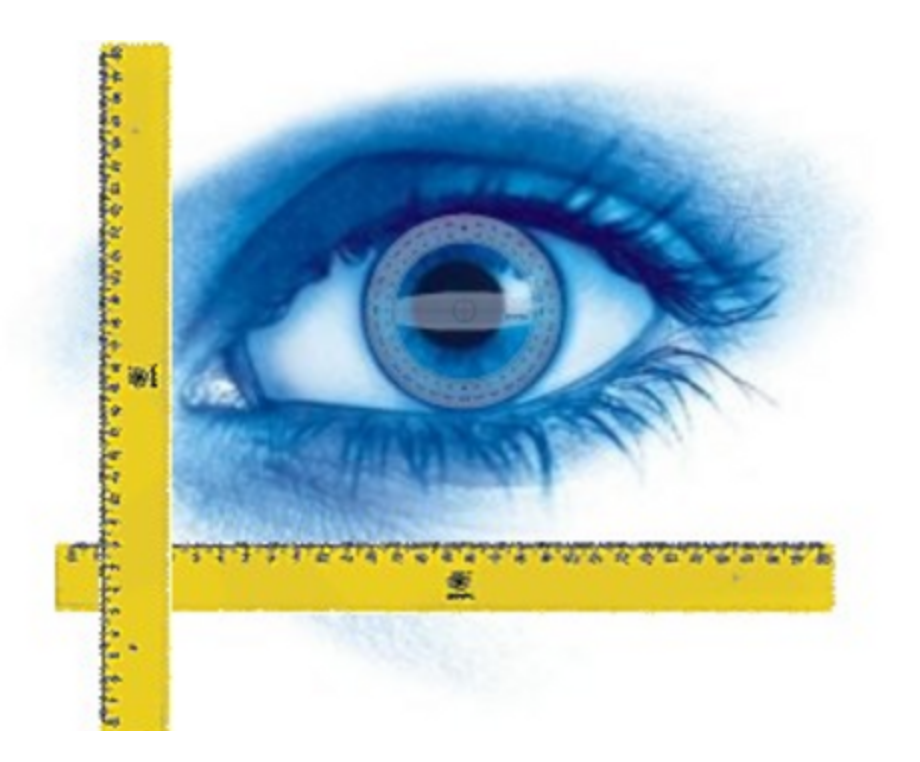

**KITOTEC GmbH Carl-Zeiss-Strasse 11 – D-53340 Meckenheim Tel.: +49 (0)2225-7095720 E-Mail: info@kitotec.biz  [www.ki](http://www.m-service.de/)totec.biz**

# **SOMMARIO**

- 1) Aggiornamento dell'autorizzazione
- 2) Backup di "Metric.opt" (impostazioni e tarature)
- 3) Trasferimento di "Metric.opt" a un PC funzionante sotto Windows 10
- 4) Disinstallazione del vecchio software di misurazione di Metric
- 5) Scaricamento dell'ultima versione di Metric
- 6) Scaricamento del driver più recente
- 7) Video di supporto su "Aggiunta lenti" e "Taratura manuale"
- 8) Metric non funziona? Ecco la diagnostica di Metric!
- 9) Note importanti sulla configurazione del PC o del laptop e sulle schede grafiche
- 10) Note sulle impostazioni quando si utilizzano sistemi di misura METRIC MT

#### *0,Per passare dal sistema operativo Windows 7 a quello Windows 10 occorre assolutamente scaricare la versione più recente del software di misurazione Metric e i relativi driver. Custodire sempre il CD originale di Metric perché li è indicato il numero di serie. Leggere attentamente le informazioni che seguono.*

Desideriamo innanzitutto ringraziarvi di aver scelto il software di misurazione di Metric e speriamo che questo breve manuale possa aiutarvi ad effettuare l'aggiornamento e la modifica del sistema. Naturalmente è possibile raggiungerci telefonicamente allo 02225-7095700 qualora si dovessero verificare dei problemi.

# *1) Aggiornamento dell'autorizzazione*

Se il numero di serie del software di misurazione è a nove cifre si è autorizzati a scaricare gratuitamente dal nostro sito web una versione d'installazione completa o comunque la versione più recente. Qualora non si riesca a trovare il CD originale, inviare tramite email il numero di serie della fotocamera USB o analogica utilizzata. Grazie a questo numero di serie siamo in grado di identificare nel nostro database il numero di serie di Metric corrispondente. Provvederemo quindi ad inviarvelo via email. Non è possibile effettuare un aggiornamento gratuito del software di misurazione Metric avente un numero di serie a otto cifre. Hier bieten wir Ihnen eine besondere Möglichkeit: Qualora desideriate effettuare l'aggiornamento dal vecchio Metric PE a Metric MT, calcoleremo solo la differenza fra Metric PE e Metric MT.

# *2) backup di "Metric.opt" (impostazioni e tarature)*

# *Windows XP:*

Per non perdere tempo inutilmente, soprattutto quando si opera con quei sistemi che dispongono di molti livelli di zoom, è possibile salvare anticipatamente il file che contiene le impostazioni e le tarature. Se si desidera passare da un sistema Windows XP ad un altro sistema diverso da Windows XP o allestire un secondo PC per il vostro sistema (Windows XP), andare su *"C"* - *"Programmi"* - *"Metric"* e salvare i due file Metric.opt e Metric2.opt su una chiavetta USB; ricopiarli quindi nella directory di Metric o sul computer nuovo o supplementare. **(IMPORTANTE: Vedere le informazioni al punto 3 – WIN 10)**

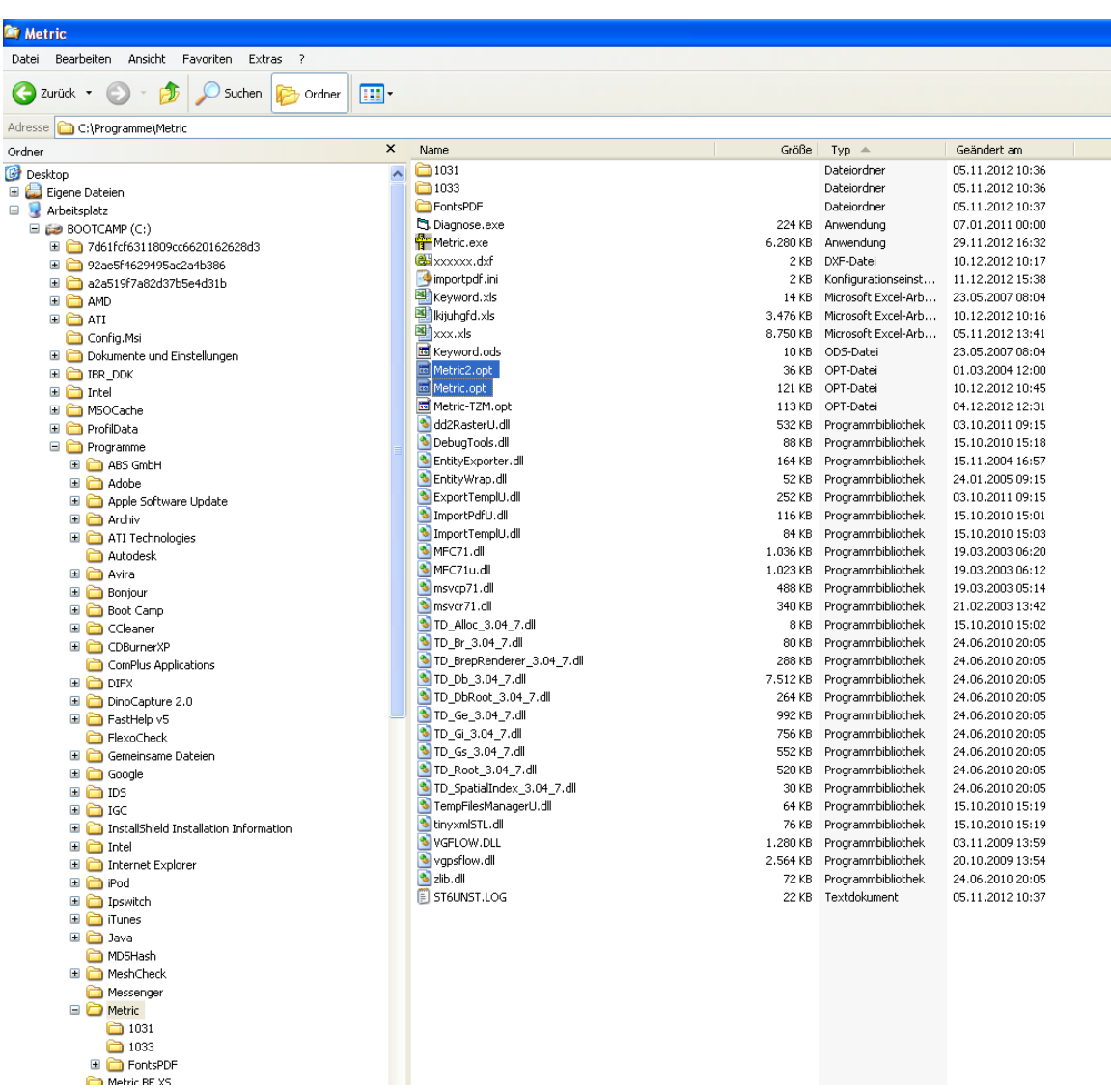

In tal modo si mantengono tutte le impostazioni ad eccezione del pulsante di scelta rapida (hotkey). Essi possono essere modificati da nuove funzioni visualizzando solo una chiave inglese. In questo caso ricreare e salvare il collegamento.

### *(3) Trasferimento di "Metric.opt" a un computer funzionante sotto Windows 10*

In Windows 10 quest'operazione risulta purtroppo un po' noiosa. Inserire una chiavetta USB. Quindi andare su Metric Impostazioni - Salva impostazioni e salvare le impostazioni nel workplace - archiviazione dati rimovibile.

Se il software di misura Metric è stato installato sul nuovo sistema Windows 10, scaricare le impostazioni Metric dalla chiavetta USB e salvarle sotto *"C"* - *"Programmi"* - *"Metric".* In alternativa, l'unica altra opzione possibile è creare e implementare i sistemi di misurazione e taratura come se si trattasse di una prima installazione.

# **ATTENZIONE: I CASI "VIRTUAL STORE"**

**Se si installa per la prima volta Metric e si è creato e calibrato i sistemi di misurazione, salvare queste "Impostazioni". Metric.opt occuperà solo 40 KB in C/Programm(x86)/Metric. Ciò significa che in Metric.opt non sono state salvate le impostazioni. Queste vengono salvate in Metric.opt nel "Virtual Store".**

#### **Ne conseguono le seguenti circostanze o problemi:**

- **1)** Se si desidera importare Metric.opt da un sistema Windows 7 a 64 bit, non basta copiarlo dal sistema. Occorre o salvarlo da Metric, come descritto in precedenza, su una chiavetta USB (Impostazioni - salva come ...)
- **2)** In alternativa è possibile copiare Metric.opt e Metric2.opt nel Virtual Store e, quindi, caricarli e salvarli nel nuovo sistema come descritto sopra, oppure copiarli in C / Programmi (x86) / Metric e incollarli in Metric nel Virtual Store.
- **3)** Se si desidera creare più utenti, dopo aver finalizzato Metric come amministratore è necessario copiare Metric.opt e Metric2.opt come amministratore e copiarli nel Virtual Store del rispettivo utente. In caso contrario, le calibrazioni e le altre impostazioni non vengono visualizzate per gli altri utenti.
- **4)** Dal momento che il "Virtual Store" rientra nell'ambito dei file nascosti, è impossibile vederlo in un sistema nuovo. Leggere la nostra documentazione **"Trovare i file nascosti in Windows 10 (Virtual Store) (PDF)",** che potete trovare insieme ad altri documenti importanti da scaricare in formato PDF sul nostro sito web nell'area relativa al software.

# *(4) Disinstallazione del vecchio software di misurazione di Metric*

*ATTENZIONE:* Prima di installare il nuovo software di misurazione di Metric si deve sempre *disinstallare completamente la versione precedente*. Salvare anticipatamente tutti i vostri file di Excel , i modelli e le immagini, allorché siano stati salvati nella directory di Metric. Dopo aver effettuato la disinstallazione tramite Pannello di controllo - Programmi - Disinstalla controllare che la directory di Metric sia stata cancellata. In caso contrario, eliminarla. In Windows 7 si *deve* sempre controllare che il sistema non abbia salvato virtualmente Metric.opt da qualche altra parte. Controllare andando in *"Cerca"* e digitando *"Metric.opt"*. Se lo si trova, eliminarlo in ogni caso!

Nei vecchi sistemi a 32 Bit può succedere che due file di System 32 non vengano disinstallati. Essi devono quindi essere rimossi manualmente. Andare quindi nel drive *"C" - Windows - System 32 "* e scorrere nella cartella - fare clic su un file e quindi digitare un *"U"*. Poi il display si commuta direttamente sui file che iniziano con "U". Quindi rimuovere "ucKMT.ocx" e "*ucMotor.oxc"* se questi sono ancora presenti.

> $\Box$  cypeperr.exe tzchange.exe **■ TZLog.log** ucKMT.ocx lucMotor.ocx **v**udhisapi.dll ्हि uEye Camera Manager.exe ueye\_api.dll  $\sim$   $\sim$   $\sim$   $\sim$   $\sim$   $\sim$   $\sim$

*ATTENZIONE: Di norma, scollegare il cavo USB della fotocamera USB dal PC o dal laptop, quando si disinstalla e installa il software e i driver.* 

# *5) Scaricamento dell'ultima versione di Metric*

Per effettuare lo scaricamento andare sul sito www.m-service.de e cliccare sulla bandiera inglese a sinistra. Si viene quindi indirizzati alla homepage in inglese. Qui cliccare su *"Software da scaricare e aggiornamenti"* :

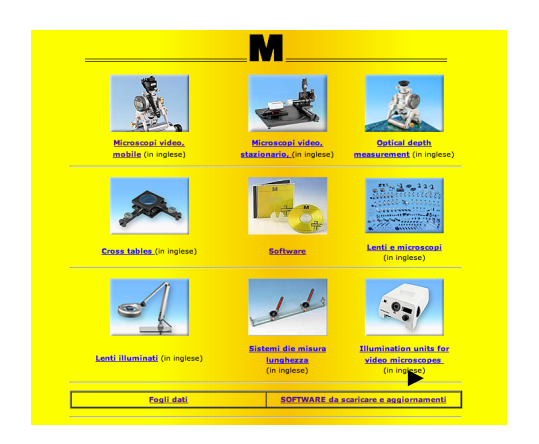

Ora cliccare il link *"Aggiornamenti Metric*:

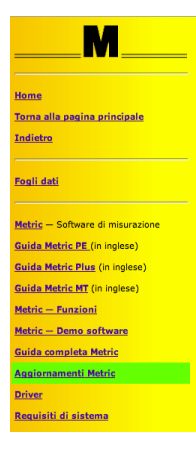

Inserire nella casella i dati di contatto e numero di serie che si trova sul CD. Nelle versioni antecedenti si tratta di un numero di serie a *nove-cifre*. Le prime quattro devono essere inserite nella prima casella e le altre cinque nella seconda. La terza casella rimane vuota. Le versioni più recenti hanno un *numero di serie di quattordici cifre*. In questo caso inserire le ultime cinque nella terza casella. Ora cliccare il pulsante *'Invia'.* Ora si viene automaticamente reindirizzati a una nuova casella dove è possibile scaricare l'ultima versione di Metric BE, Metric PE, Metric Plus oppure Metric MT.

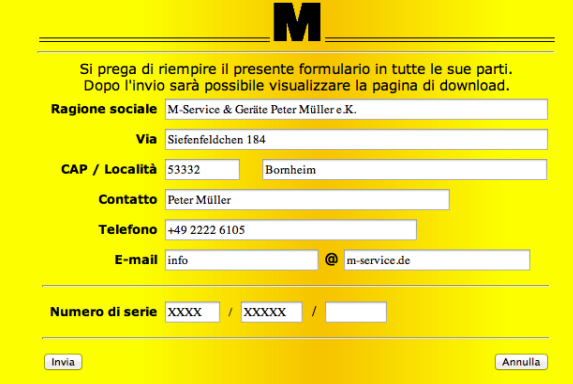

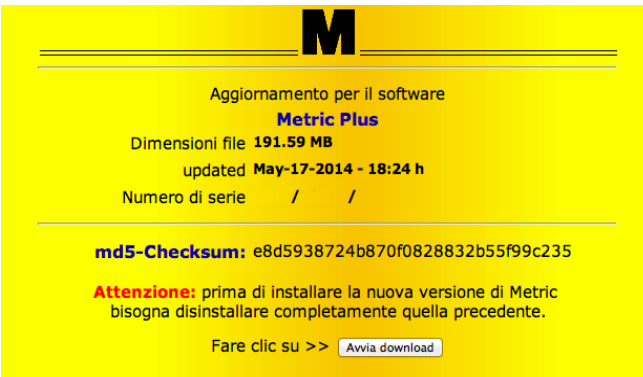

Premere il pulsante "Avvia *download"* (per i professionisti: viene anche visualizzato il checksum md5 per verificare la completezza del download - è possibile trovare software di checksum md5 sul nostro sito alla voce "Driver")

Confermare il download cliccando su *'Save'* e selezionare il *Target* del download.

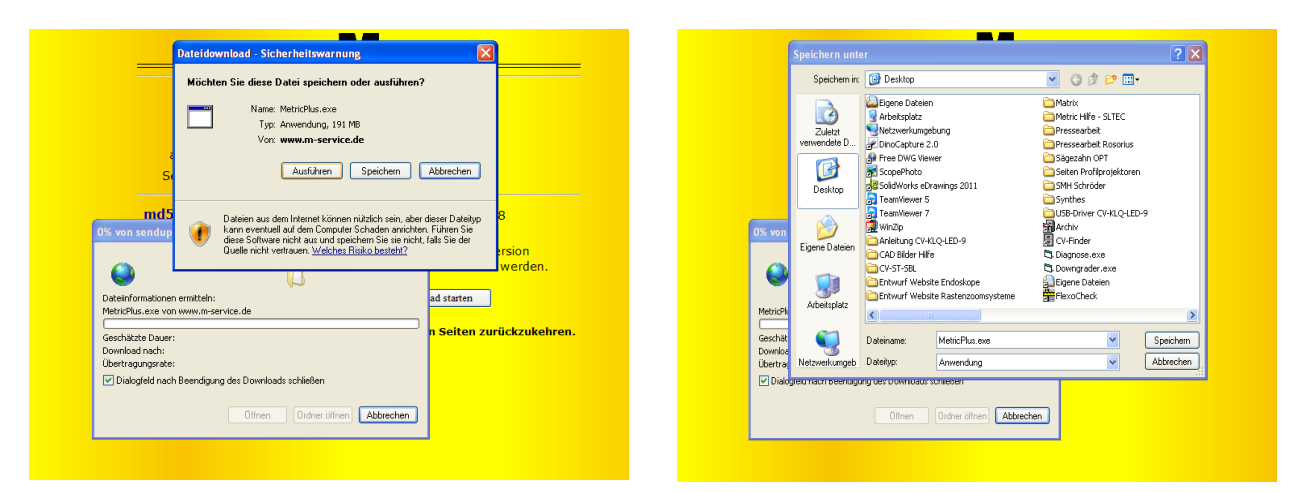

Sul desktop, ora troverete il file di installazione come illustrato di seguito. Avviarlo facendo doppio clic con il mouse.

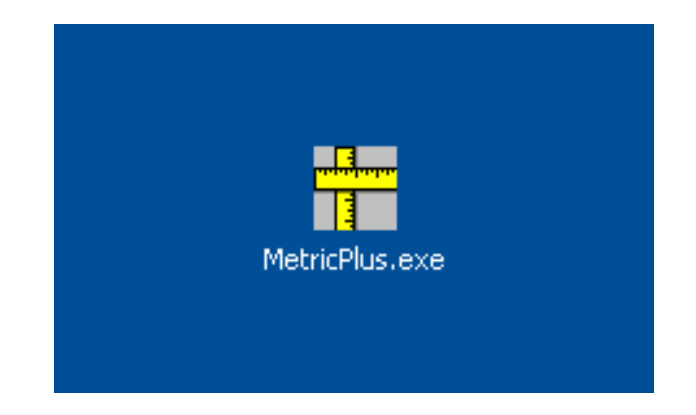

**ATTENZIONE: Prender nota delle seguenti informazioni sui diritti di amministratore per i sistemi Windows 10 - 64 bit prima di iniziare l'installazione.**

# **Istruzioni di installazione per Windows a 64 bit:**

Il file Setup.exe deve essere sempre avviato coi diritti di amministratore.-

Le opzioni possibili sono due:

#### **Metodo sicuro:**

L'utente accede al sistema come amministratore. Cliccare quindi col tasto destro del mouse sul file Setup.exe e avviare il programma con "Esegui come amministratore". Quest'operazione è assolutamente indispensabile, perché altrimenti Setup.exe non verrà eseguito con i diritti di amministratore.

#### **Metodo non sicuro:**

L'utente è connesso come un normale utente nel sistema. In seguito è possibile cliccare col tasto destro del mouse su Setup.exe e avviare il programma con **"Esegui come amministratore"**. Questa operazione funziona solo se l'account di amministratore non dispone di una password. In caso contrario, viene visualizzata la casella di controllo dell'account utente (UAC) per l'immissione della password. Se compare questa finestra l'installazione avrà esito negativo.

#### **Background tecnico:**

Metric è un'applicazione a 32-bit e verrà automaticamente installata nella directory "C:\Program files (x86)" se il sistema operativo è di tipo Windows a 64 bit. Le DLL associate vengono automaticamente scritte nella directory "C:\windows\syswow64\". Essa gestisce il sistema operativo Windows a 64 bit per l'utente.

C'è una eccezione a questa regola: Se l'installazione dovesse essere lanciata da un account di un normale utente con diritti di amministratore, all'utente è richiesto di inserire la password di amministratore (questa è la casella controllo account utente - UAP).

Questa query obbliga Windows 64 a disabilitare il reindirizzamento automatico perché la casella UAP si apre in ogni caso con sistema a 64 bit. Di consequenza, l'installazione provvede a scrivere i DLL in C:\Windows\system32, dove è possibile copiare esclusivamente DLL a 64 bit. Esse non verranno quindi più trovate in quella posizione da Metric e il programma non può avviarsi.

#### **Nota: Verificare di aver installato i driver chipset, quelli per la scheda grafica e la chip grafica più recenti.**

Cliccare sul pulsante *"Esegui"*.

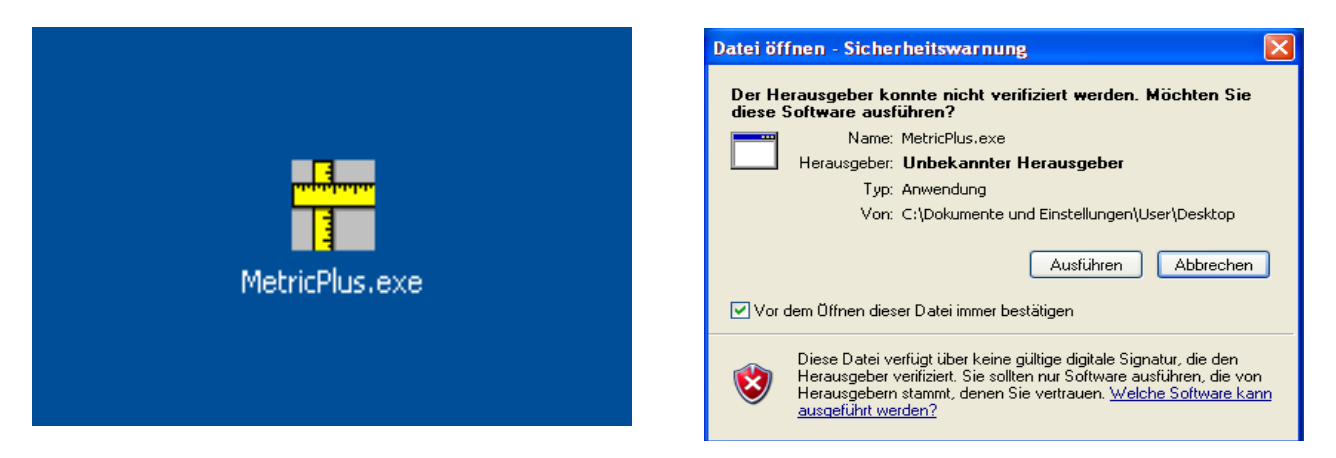

Viene visualizzata la finestra *"WinZip Self-Extractor";* per avviarla cliccare sul pulsante "Setup". Il file compresso ora viene automaticamente decompresso.

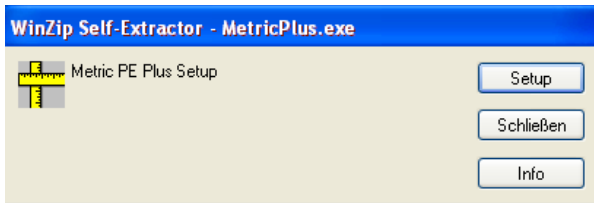

Viene visualizzata la seguente finestra. Si prega di attendere – a seconda dell'hardware installato nel PC quest'operazione può richiedere tempo. In nessun caso annullare l'installazione dal momento che, sui vecchi sistemi, potrebbero essere richiesti fino a 120 secondi.

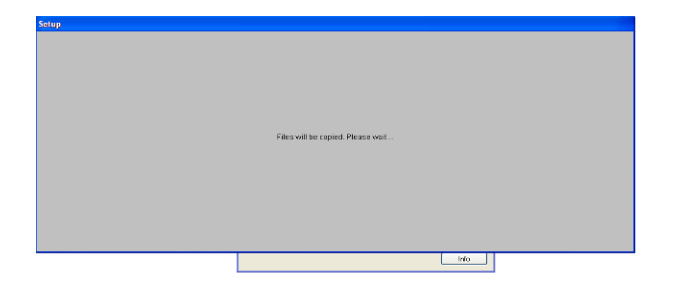

Apparirà il programma di lancio per l'installazione del software di misurazione. Qui cliccare sul pulsante *"OK"*.

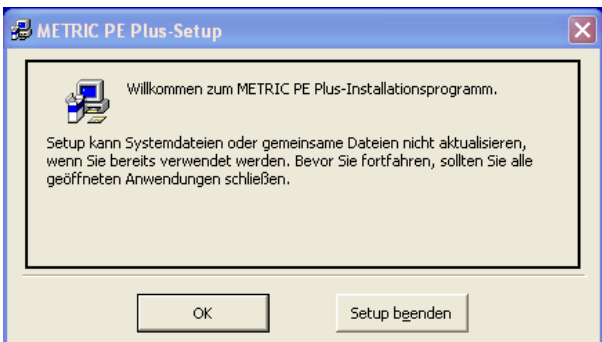

Si prega di confermare l'accordo di licenza nella finestra nuova cliccando il pulsante **"Accetta"**.

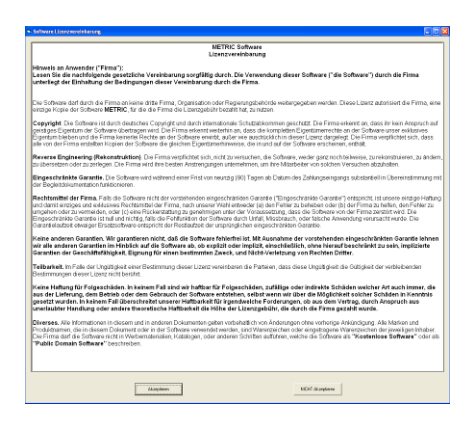

*ATTENZIONE:* Si raccomanda di installare Metric sempre sotto la directory *"C"* poiché installazioni su altre partizioni del disco rigido possono comportare problemi connessi al sistema di rapporti di Excel e ad altre funzioni speciali del software di misurazione Plus e MT di Metric, nonché alle impostazioni di salvataggio.

Nella finestra successiva è possibile modificare la directory. Cliccare sul pulsante a sinistra per terminare l'installazione.

Per terminare, la conferma del gruppo del programma. Cliccare sul pulsante *"Continua"*. Il resto dell'installazione verrà ora eseguita in modo indipendente.

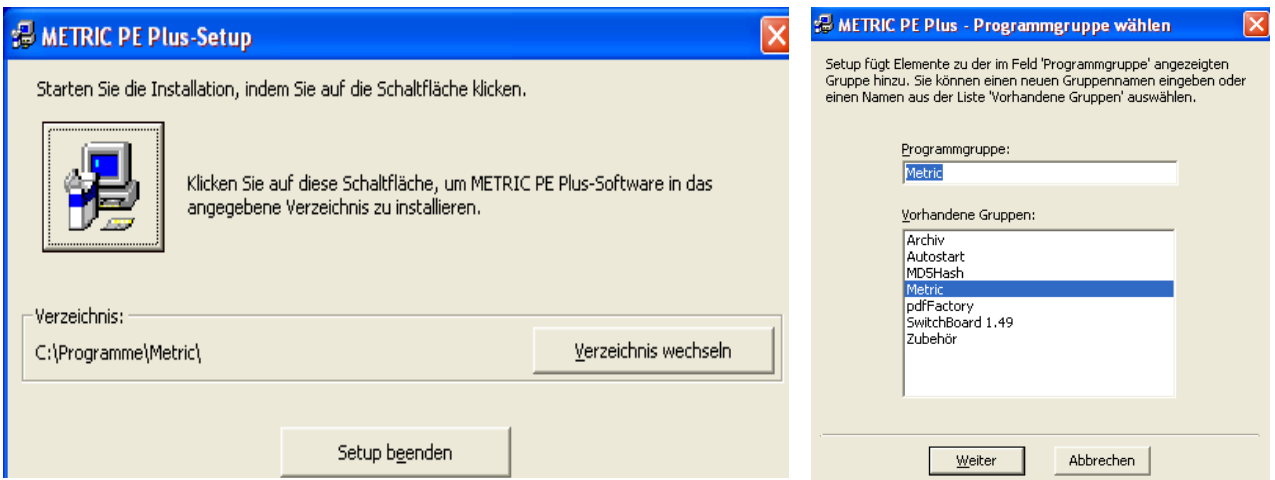

*IMPORTANTE:* È necessario disporre dei diritti di accesso alla directory *"C* **- Program(X86) - Metric***"* e *"File propri"* al fine di garantire che Metric funzioni correttamente (per es. salvando le impostazioni di Metric).

# *(6) Scaricamento del driver più recente*

Di norma, durante l'aggiornamento è necessario aggiornare anche il driver del framegrabber specifico (scheda video, per sistemi con fotocamere analogiche) o della fotocamera USB. Si prega di tenere presente che, soprattutto nelle versioni precedenti di Metric, la modifica del driver è obbligatoria. Se si opera con un sistema con fotocamera USB, scollegare quest'ultima dal sistema prima di disinstallare il driver U-eye.

Andare sul sito *www.m-service.de* e clicca sulla bandiera inglese in alto a sinistra. Si viene quindi indirizzati alla homepage in inglese. Cliccare su *"Software da scaricare e aggiornamenti"* :

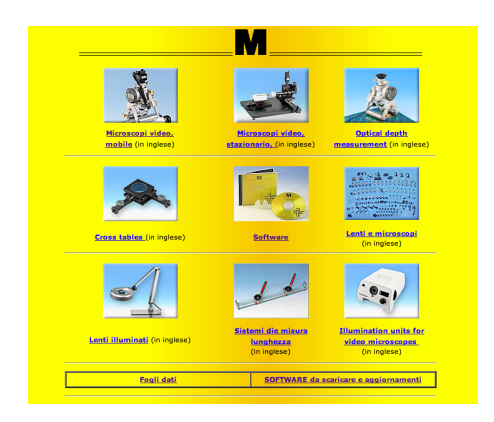

Ora cliccate sul link *"Driver"*:

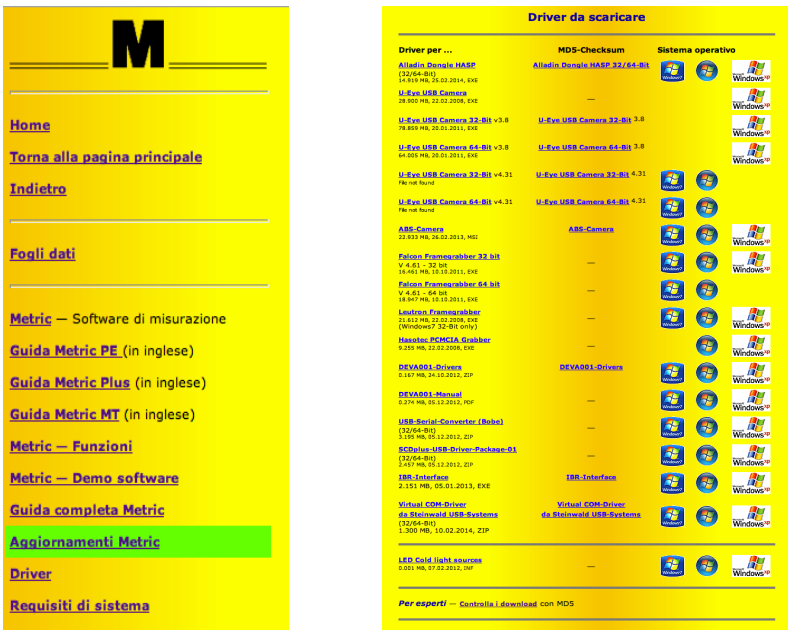

Qui si possono trovare tutti i driver per framegrabber, per le fotocamere USB, i dongle e le interfacce, quali Bobe, SCD e IBR. Prima di scaricare il driver per le telecamere U-eye o per framegrabber, controllare se il sistema in uso è di tipo a 32-bit o a 64-bit.

## *(7) Video di supporto per la "creazione di sistemi di misurazione (aggiunta di lenti) " e "Taratura manuale"*

Se non è possibile salvare Metric.opt (impostazioni e calibrazione) prima di modificare il sistema (difetto del computer), è necessario ricreare nuovamente i sistemi di misurazione e calibrarli singolarmente (calibrazione manuale). Se non si sa come farlo è possibile vedere i video corrispondenti nella guida di Metric. La guida completa di Metric è disponibile sul nostro sito web, video compresi. Alcuni sistemi non dispongono del codec necessario. Sul nostro sito web è possibile scaricare anch'esso.

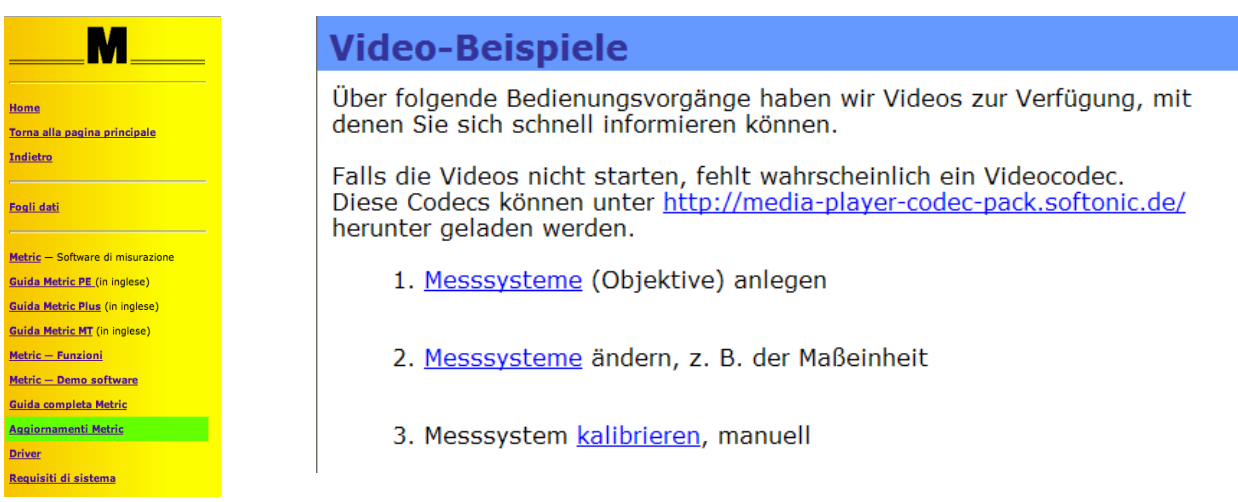

Se non si dispone di alcuna connessione a Internet sul nuovo sistema e si desidera comunque visualizzare i video della guida, è possibile eseguirli nel seguente modo:

Andare su *"C" - "programmi" - "Metric"*. Là si trova la cartella *"1031"*. Questa cartella contiene il file *"103101"* "Creazione di sistemi di misurazione (lenti)" e il file *"103103"* videoclip *"Taratura manuale*".

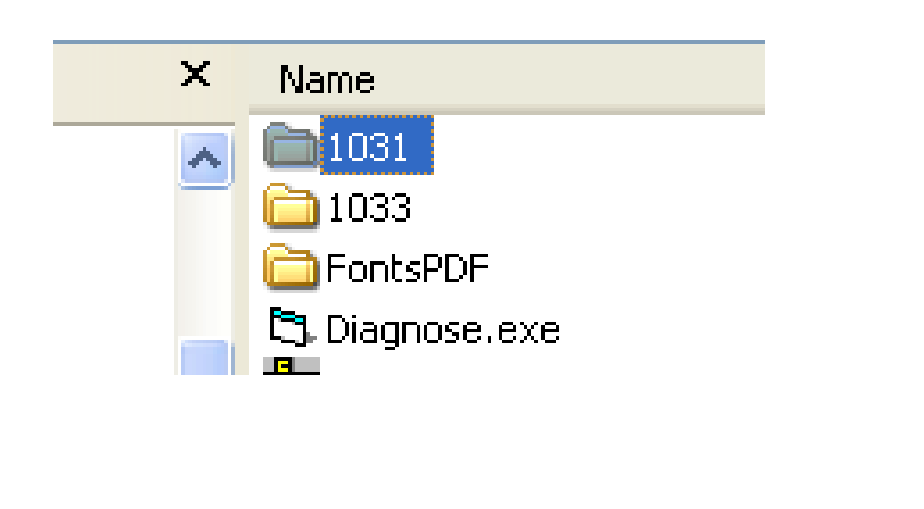

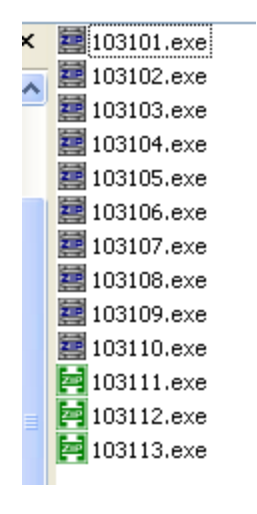

È inoltre possibile vedere un'installazione completa del software (Windows XP) compresa una videoclip con la creazione dei sistemi di misurazione e taratura. Sul nostro sito andare alla sezione *"Software da scaricare e aggiornamenti"*.

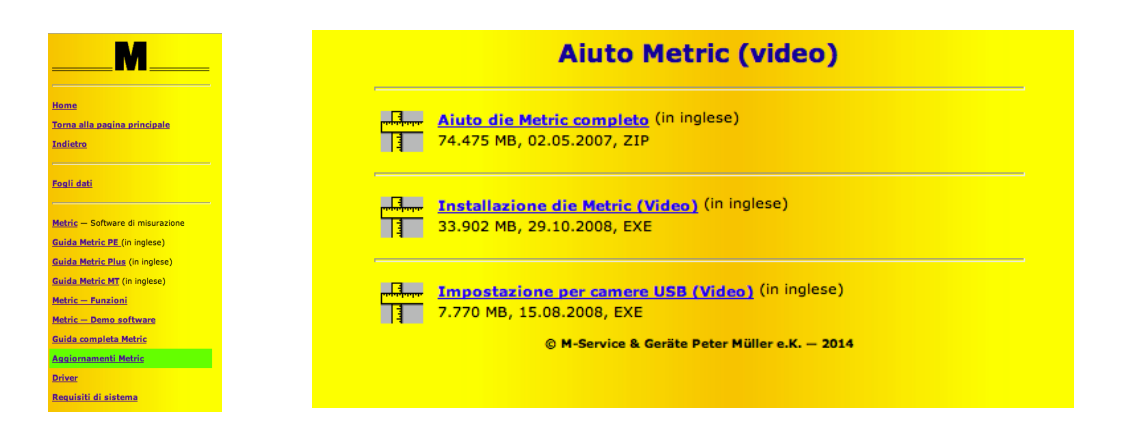

*NOVITÀ DAL 2019:* **Offriamo inoltre diversi altri video di formazione sulle impostazioni e sulle funzioni di misurazione, che potete trovare in "Video per funzioni di misurazione". Chiedici i dati di accesso via email.**

*ATTENZIONE: Di norma, scollegare il cavo USB della fotocamera USB dal PC o dal laptop, quando si disinstallano e installano il software e i driver.* 

# *(8) Metric non funziona? Ecco la diagnostica di Metric!*

Se, nonostante le istruzioni, doveste avere problemi con l'esecuzione di Metric, inviateci per email uno screenshot dell'errore specifico. Per potervi aiutare al più presto, per noi è opportuno sapere anche qual'è la configurazione del sistema. È per questo che, dal 20/12/2012, potete trovare la nuova voce del menu Metric - Diagnostica nei link "*software da scaricare e aggiornamenti",* nella barra di navigazione alla voce di menu "Requisiti del sistema".

Scaricare pure il file zip ed eseguire il programma cliccando due volte su di esso dopo averlo decompresso. Cliccando sul pulsante *"Salva negli appunti"* è possibile quindi trasferire i dati in un modulo di Word, di WordPad, ecc. e, quindi, salvarli ed inviarli insieme allo screenshot a *info@m-service.de*.

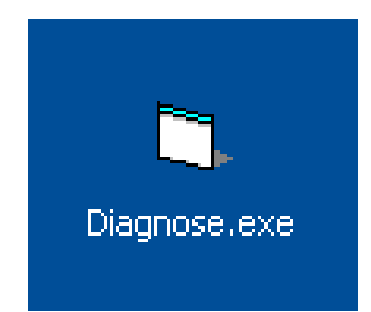

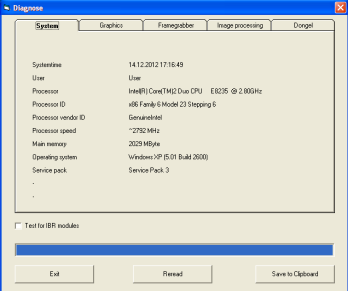

## *9) Informazioni importanti per la configurazione del PC o del laptop e delle schede grafiche*

Sul nostro sito troverete la voce di menu *"Requisiti del sistema"* nella sezione "*software da scaricare e aggiornamenti"*. Si prega di leggere attentamente queste informazioni per evitare problemi con l'installazione e l'avviamento del software di misura Metric, con la fotocamera USB o il framegrabber.

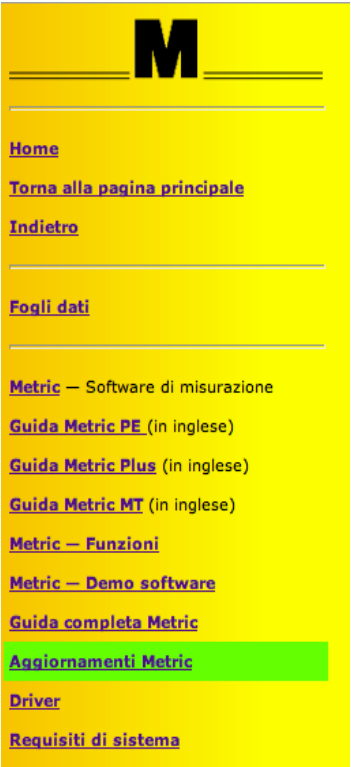

*IMPORTANTE:* Si prega di utilizzare schede grafiche NVIDIA se possibile. Le schede grafiche ATI potrebbero dar luogo a problemi in alcuni casi. Qualora si stia utilizzando un sistema con una scheda grafica ATI e dovesse comparire il me s saggio di errore *"Modalità Overlay non consentito"* durante l'esecuzione di Metric, si può procedere ad effettuare quattro test per eliminare il problema:

- 1) Installare l'ultima versione di Direct X (driver di Direct X completamente obsoleti a volte vengono installati sui nuovi computer)
- 2) Installare il driver della scheda grafica più recente (a volte driver obsoleti delle schede grafiche sono installati su computer nuovi)
- 3) Disattivare l'accelerazione hardware, se era stata inserita
- 4) Attivare l'accelerazione hardware, se era stata disinserita

Qualora queste misure non risolvano il problema, installare una scheda grafica NVIDIA sul proprio PC. Fare anche riferimento al paragrafo 8 "*Metric non funziona?" Ecco la diagnostica di Metric!"*

# **Aggiornamento con nuove opzioni di configurazione per calibri di misurazione**

#### *Modifiche*

I calibri di misurazione ora possono essere tarati da un fattore di conversione previsto dal programma Metric, dando così la possibilità di ricalcolare, per es., i valori in pollici. A tale scopo la configurazione "Connettività" dispone dell'opzione "Risoluzione" all'interno di ogni scheda per un singolo asse. Qui si può inserire un numero flottante.

Nota: Passando alla misurazione in pollici anche l'unità di misura deve essere modificata in pollici.

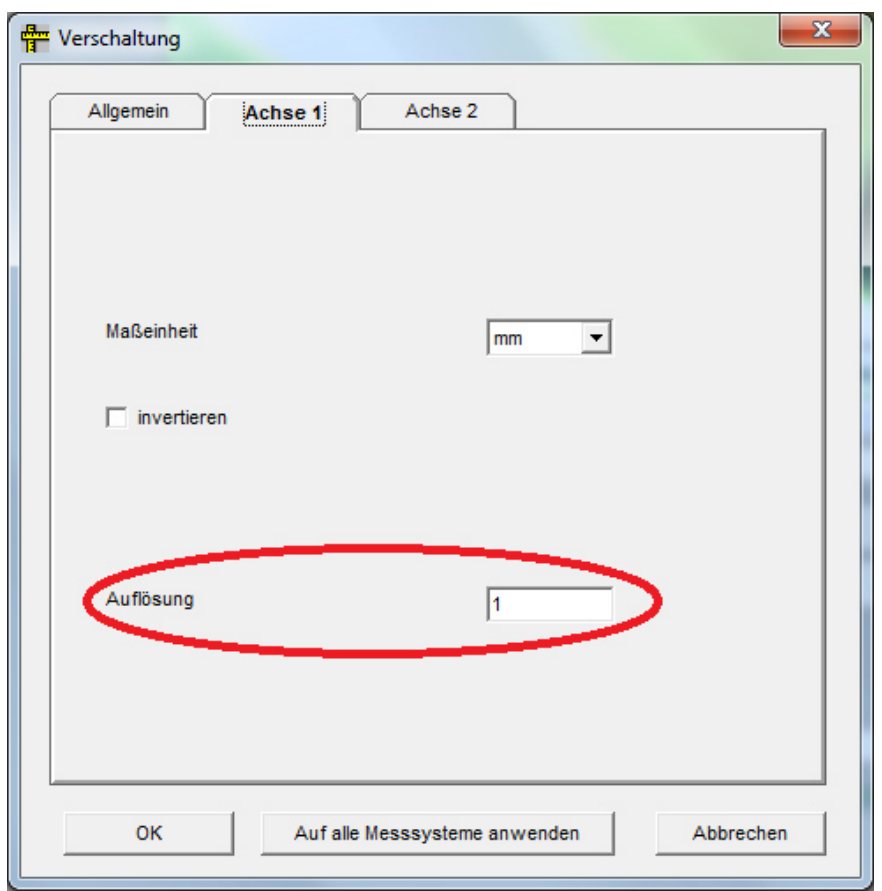

Dopo una nuova installazione, questo valore corrisponde a 1. I dati dai calibri saranno quindi assunti direttamente come 1:1 in Metric.

#### *Aggiornamento*

Durante l'aggiornamento da una versione precedente di Metric (antecedente alla 9.00) verrà creato un nuovo file di opzione in cui questo valore è pari a 1. Se le impostazioni vengono lette da un file di opzione precedente allora il valore letto sarà pari a 0,001, il che comporta per i calibri un valore 1000 volte troppo piccolo.

Questo problema può essere risolto solo digitando il valore 1 in **ciascuno di tutti** gli assi e cliccando su "Applica a tutti i sistemi di misura".